# WorldPenScan Mac User Manual

Version: V1.0

Release: February, 2010

# Penpower Technology Ltd. Software User License Agreement

You are licensed to legally use this software program ("the Software") by Penpower Technology Ltd ("Penpower") under this license agreement ("The Agreement"). If you do not agree with any of the provisions in this Agreement, please do not install, copy or use the Software. By using the Software, you are deemed to fully understand and accept the provisions of this Agreement.

#### 1. Intellectual Property

All intellectual property rights in the Software, together with all information and documents included in the packaging for the Software (including but not limited to copyrights), are property of Penpower, and are protected by relevant laws and regulations.

#### 2. License to Use

You are authorized to use the Software on one (1) single computer only. You may not use the Software on any other machines other than the said single computer.

#### 3. Authority to Copy

The Software and all documents included with the Software, and copyright thereof, are property of Penpower. You are licensed to make one (1) copy of the Software for your personal backup purposes. All other acts of copying are strictly prohibited.

You may not sell, lease, dissemble, reverse engineer, copy, translate, adapt or derive the Software, or obtain the source code of the Software by any other means. You may not use the Software for any purposes other than those permitted under this Agreement.

#### 4. Business Users

If you need to install or use the Software on more than one (1) computer, please contact Penpower or our local distributor to purchase a license for the additional use.

#### 5. Liability

You agree to indemnify Penpower against all losses, costs, debts, settlement payments or other expenses (including but not limited to attorneys fees) arising from your breach of this Agreement, and you agree to compensate Penpower for all of the abovementioned damages.

#### 6. No Warranty

Effectiveness of a packaged software in handling information is closely related to its software and hardware environment. The Software is published following careful development and product testing by Penpower, but Penpower is not able to conduct tests based on all possible combinations of software and hardware environment. Therefore, Penpower is unable to promise nor warrant that there will be absolutely no risk of loss or damage of information, or any other kind of loss, during installation and/or execution of the Software. You must be fully aware of your risks in using the Software.

Penpower will provide you with the Software and support services in respect of the Software to the maximum extent permitted by law. However, Penpower does not warrant that the Software and information included in the package of the Software contain no defects or errors. Penpower is not liable for any indirect, special or incidental loss arising from the Software, including but not limited to loss of profits, damage to business reputation, cessation of work, hardware malfunction or damage, or any other commercial damage or loss arising from commercial use of the Software.

#### 7. Limitation of Liability and Damages

The maximum amount of compensation payable by Penpower, in respect of any damage incurred by you for any reason under this Agreement, is limited to the amount you have already paid to Penpower in respect of the Software.

Under no circumstances will Penpower be held liable for the possibility of loss, notwithstanding Penpower may be aware of the possibility of such loss.

#### 8. Prohibition Against Sublicense

You are prohibited to assign the license in respect of the Software granted to you under this Agreement, or to grant a sublicense to another person.

#### 9. Jurisdiction

With regards to any disputes arising from this Agreement, Penpower and you agree that the court having jurisdiction over the business location of Penpower will be the court in the first instance.

#### 10. Miscellaneous

In the event that any provision of this Agreement is found to be invalid at law, such invalidity will not affect the validity of any other provisions, or the legal enforceability of such other provisions.

In the event that the Software cannot be executed under conditions of normal use, due to any damage to the original disk/s, Penpower will replace the disk/s free of charge.

# **Contents**

| Chapter 1 Product Introduction                                                                                                    | 1-1                                    |
|----------------------------------------------------------------------------------------------------|----------------------------------------|
| 1.1 Introduction                                                                                                    | 1 - 1                                  |
| 1.2 Features                                                                                                    | 1 - 1                                  |
| Chapter 2 Getting Started                                                                                                    | 2-1                                    |
| 2.1 System Requirements                                                                                                    | 2 - 1                                  |
| 2.2 Hardware Specification                                                                                                    | 2 - 1                                  |
| 2.3 Software Installation                                                                                                    | 2-2                                    |
| 2.4 Launching WorldPenScan Mac                                                                                                    | 2-4                                    |
| 2.5 Registeration                                                                                                    | 2-4                                    |
| 2.6 Scanning Guide                                                                                                    | 2-4                                    |
| Chapter 3 Scanning and Settings                                                                                                    | 3-1                                    |
|                                                                                                    |                                        |
| 3.1 WorldPenScan Toolbar                                                                                                    |                                        |
|                                                                                                    | 3 - 1                                  |
| 3.1 WorldPenScan Toolbar                                                                                                    | 3-1                                    |
| 3.1 WorldPenScan Toolbar                                                                                                    | 3-1<br>3-2                             |
| 3.1 WorldPenScan Toolbar                                                                                                    | 3-1<br>3-2<br>3-2<br>3-2               |
| 3.1 WorldPenScan Toolbar 3.2 Scan Mode                                                                                                    | 3-1<br>3-2<br>3-2<br>3-3               |
| 3.1 WorldPenScan Toolbar 3.2 Scan Mode 3.2.1 Sentence Scan 3.2.2 Word Scan 3.2.3 Image Scan                                                      | 3-1<br>3-2<br>3-2<br>3-2<br>3-3<br>3-3 |
| 3.1 WorldPenScan Toolbar 3.2 Scan Mode 3.2.1 Sentence Scan 3.2.2 Word Scan 3.2.3 Image Scan 3.3 Online Translation                               | 3-1<br>3-2<br>3-2<br>3-3<br>3-4<br>3-5 |
| 3.1 WorldPenScan Toolbar.  3.2 Scan Mode.  3.2.1 Sentence Scan  3.2.2 Word Scan.  3.2.3 Image Scan.  3.3 Online Translation  3.4 Original Image. |                                        |

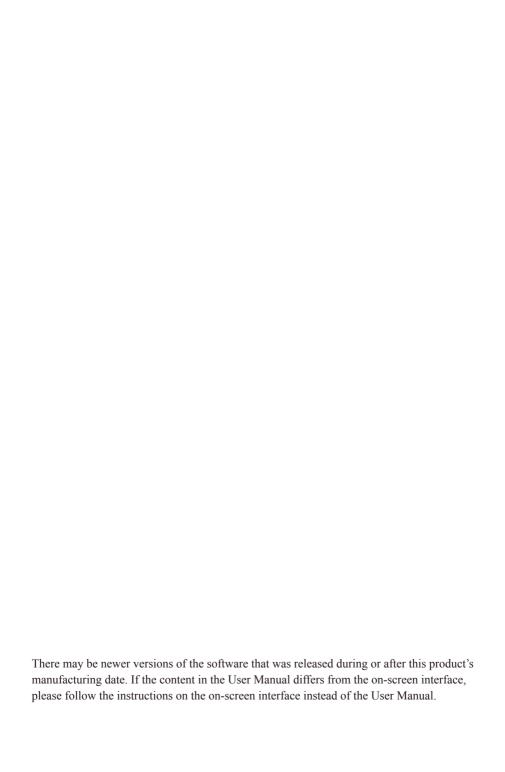

# **Chapter 1 Product Introduction**

#### 1.1 Introduction

WorldPenScan Pro, the handheld scan device with the highest accuracy rate on the market. The WorldPenScan Pro is a perfect scan tool for students, journalists, business people and anyone who needs to get words, sentences and printed materials for immediate editing with no wait.

#### 1.2 Features

#### The Best Scan and Translation Device

Connect to the computer through the USB port and is bundled with 3-in-1 functionality-scanning, recognition and translation.

## • Minimize Your Typing Efforts

The WorldPenScan Pro can scan over 800 words per minute into your application software such as Words, Excel, Outlook, and text editors with high accuracy rate.

#### Recognize 8 Languages

The WorldPenScan can scan and recognize English, French, German, Italian, Spanish, Japanese, Korean, Simplified Chinese, and Traditional Chinese languages.

# • A good Language translation and Learning Tool

By scanning words or sentences directly to the Babylon application software or other language translation websites, you will find that WorldPenScan Pro is a wonderful friend in translating and learning language aspects.

# • Ergonomic Design

The ergonomic and light design could fit all left and right-handed users and make you hold with comfort even long time scan.

# • Babylon Dictionary and Translation Software

WorldPenScan Pro co-work with Babylon: the world leading provider of quick online translation, which could provide:

- more than 1400 dictionaries in more than 75 languages
- more than 800 language pairs to choose from
- simple one-click translation in any application
- web page and document translation (Word, PDF, Text)

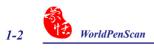

# **Chapter 2 Getting Started**

# 2.1 System Requirements

· Intel based Mac

· Mac OS X 10.5 version or later version

· USB port

# 2.2 Hardware Specification

· Dimensions: 130mm x 37mm x 18.5mm

· Weight: 30g (excluding USB Adapter)

· Interface: USB 2.0

· Scanning speed: 15 cm/sec.

· Character size: 5~22 pt

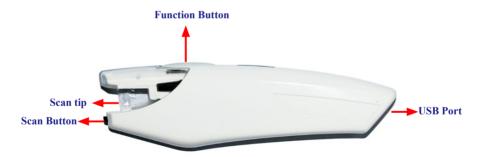

#### Function button:

While scanning text or images, clicking the function button will function as the **[Enter]** key on the keyboard. In the **[Word Scan]** mode, the function key can be used to send the next word

# 2.3 Software Installation

1. Insert the **WorldPenScan Pro** setup CD into the CD-ROM drive. Run the **Setup** and click **[WorldPenScan Mac]** on the Installation window to install **WorldPenScan Mac**.

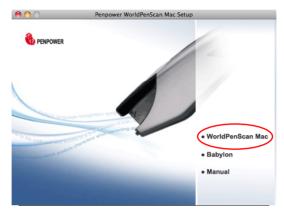

Tip: WorldPenScan Pro includes Babylon online translation. Click Babylon to install it.

2. Please click [Continue] to install.

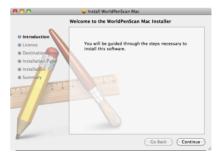

3. Please read the License Agreement, and click [Continue].

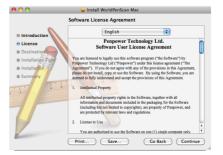

4. Click [Agree] to accept the license agreement.

To continue installing the software you must agree to the terms of the software license agreement.

Click Agree to continue or click Disagree to cancel the installation and quit the installer.

Read License

Disagree

Agree

5. Confirm the installation location and click [Install] to continue.

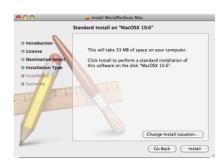

6. Click [Close] to finish the installation process.

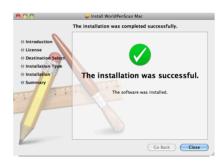

# 2.4 Launching WorldPenScan Mac

Run [Go/Applications/WorldPenScan Mac/WorldPenScan] to launch WorldPenScan Mac.

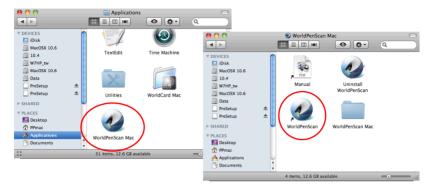

# 2.5 Registeration

When you first time run the **WorldPenScan**, a registration reminder will appear. Please click on **[Register now]** to register and ensure the warranty service. You can also click **[Register later]** to close the reminder. When you need to register, click the **[Tools]** button and select **[About]** from the toolbar and then click on **[Register]**.

Tip: If you do not need to be reminded again, you can check [Don't show this page at startup].

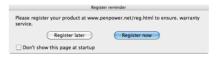

# 2.6 Scanning Guide

A **Scanning Guide** will appear after the registration reminder. Use the **WorldPen-Scan** as the guide directs.

Note: If you would not like to read the message again, you can check [Do not display this scanning guide next time], and click [OK].

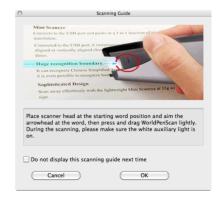

# **Chapter 3 Scanning and Settings**

# 3.1 WorldPenScan Toolbar

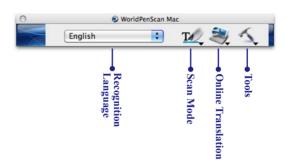

 Recognition Language: WorldPenScan Mac can recognize English, French, German, Italian, Spanish, Simplified Chinese and Traditional Chinese, Japanese and Korean text. Click up and down button to see the list and select the language you would like to scan.

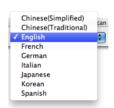

Note: The Recognition Language must match the language of the content for optimal accuracy.

- 2. Scan Mode: Provide [Sentence Scan] 2 and [Word Scan] 2 modes.
  - . Sentence Scan: [Sentence Scan] mode is the default scan mode for scanning an article or a sentence directly. The scanned article or sentence will be recognized into text and sent to your computer. Please refer to 3.2.1 Sentence Scan for more detailed information.
  - Word Scan: When you want to scan a word for checking the meaning or translation in Babylon or other online dictionary, you can click [Scan Mode] button to select [Word Scan] mode, and scan a word or a sentence, and then select a word to check the meaning or translation. Please refer to 3.2.2 Word Scan for more detailed information.
- 3. Online Translation: Provide a translation function in which you can assign a translation website or Babylon software to translate the scanned words. Please refer to 3.3 Online Translation for more detailed information.
- 4. Tools: Provide Image Scan, Original Image, Settings, Help and About.

- Image Scan: Check the [Image Scan] mode, the scanned image or word will be sent
  to your computer in image format. Please refer to 3.2.3 Image Scan for more detailed
  information.
- . Original Image: display the scanned image. See 3.4 Displaying Original Image.
- Settings: provide General, Translation Online settings. See 3.5 Settings for more detailed information.

#### 3.2 Scan Mode

#### 3.2.1 Sentence Scan

- 1. Select the [Sentence Scan] wode from the [Scan Mode].
- Select the language of the text that you would like to scan from the [Recognition Language].
- 3. Open any word processor, for example Text Edit, and then click the location where you would like to input.
- 4. Place a document on a flat surface and place the scan tip at the front of your desired scan area. Aim the Scan Tip arrow at the center of the desired scan area, and then press and drag the **WorldPenScan** pen in a straight line across the area like a highlighter. During the scanning, please make sure the white auxiliary light is on.
- 5. Stop applying pressure to the pen to stop scanning. The text that the pen has scanned are displayed in your word processor immediately.

Note: Penpower WorldPenScan is able to scan and recognize one row of characters at a time. Please place the Scan Tip arrow at the center of the line.

#### 3.2.2 Word Scan

1. Click the [Scan Mode] button to select the [Word Scan] mode, an extension window will appear under the toolbar.

Tip: When first time switching to the Word Scan mode, the Word Scan Guide window will appear to guide you how to use the Word Scan mode.

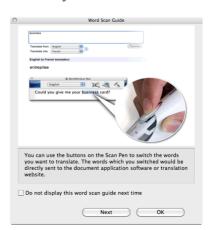

- 2. Select the language of the text that you would like to scan from the [Recognition Language].
- 3. Open any word processor, for example Text Edit and click the location where you can input, or click the [Online Translation] button to open Babylon or other dictionary.
- 4. Place a document on a flat surface and place the scan tip in front of the word you desire to check. Aim the arrow at the desired word, then press and drag the **WorldPenScan** pen in a straight line across the word. During the scanning, please make sure the white auxiliary light is on.
- 5. Stop applying pressure to the pen to stop scanning. The scanned word and meaning or translation will display in the Babylon or other dictionary.
- 6. If you scan more than one word, you can press the function button on the scan pen to choose next recognizable word or highlight a word from the extension window, the selected word will be sent to the **cursor location**. So you can literally check the meaning or translation of your choice.

# 3.2.3 Image Scan

- 1. Click [Tools] \( \sqrt{\text{button and select the [Image Scan] option from the drop-down menu.} \)
- 2. Open a word processor that is able to input images (i.e. Text Edit) and then click the location where you would like to input display the scanned images.
- 3. Place a document on the a flat surface and place the scan tip at the starting word or picture and aim the Scan Tip arrow at the center of the scan area, then press and drag the scan pen in a straight line. The white auxiliary light from the Scan Tip indicates the pen is scanning.
- 4. Stop applying pressure to the pen to stop scanning. The scanned picture will display on your word processor in an image format.

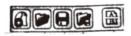

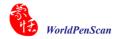

# 3.3 Online Translation

**WorldPenScan** provides Babylon dictionary software and online Translation functions for you to translate words or sentences.

- 1. Select the [Recognition Language] which matches the scanning words.
- 2. Click the [Online Translation] wbutton from the toolbar and then select the [Babylon] or any online translation Website.

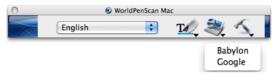

Note: The [Babylon] option appears only when the Babylon software is installed.

Note: Please connect to internet before using the Online Translation function.

Tip: You can organize Website Links from the Translation Settings function. Please refer to 3.5.2 Online Translation Settings for more detailed information.

- 3. **Babylon** software or online translation Website will be opened, and **WorldPenScan** will be switched to the **[Word Scan]** mode automatically.
- 4. Place a document on the flat surface and place the scan tip at the starting word and aim the Scan Tip arrow at the center of the scan area, the press and drag the scan pen in a straight line. The white auxiliary light from the scan tip indicates the scan pen is scanning.
- The first recognizable word will be translated on the Babylon software or the translation Website.

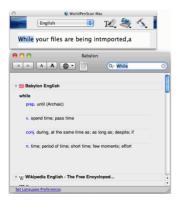

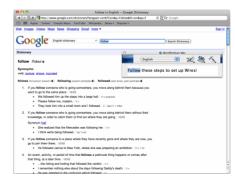

Note: If the website does not support the enter function, please manually click the translate button on the website with your mouse.

#### Tip: Please refer to the Babylon help for operating the Babylon software.

6. If you scan more than one word, you can press the [Function button] on the scan pen to see the translation of the next recognizable word. You can also use your mouse to highlight a word from the extension window, the selected word will be sent to the cursor location for translating.

# 3.4 Original Image

Click [Tools] button and select the [Original Image] option from the drop-down menu to open the [Original Image] window. After scanning, the [Original Image] window displays the scanned image. You can check the scanned image to compare with the original text. This can help you improving your scan technique for more accurate recognition results.

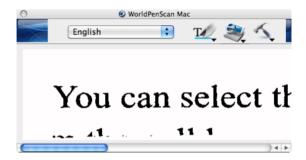

Tip: You can click on the original image to save the image file.

# 3.5 Settings

# 3.5.1 General Settings

Click [Settings] \_\_\_\_ from the toolbar and select [General] page, you can select At the end of the scan, insert a space and East Asian language settings.

#### At the end of the scan, insert a space

When choosing English, French, German, Italian or Spanish as the recognition language, you can check the [At the end of the scan, insert a space automatically] check box. While scanning English, French, German, Italian or Spanish, the system will automatically add a space at the end of the scan.

## **East Asian Language Settings**

When choosing Japanese, Korean, Simplified Chinese or Traditional Chinese as the recognition language, you can click [East Asian Language Settings] button and accord to the document you want to scan to choose horizontal or vertical scan direction and left or right handed.

# **Scan Direction**

**WorldPenScan** must be used to scan the characters in a consistent direction, any changes to the direction will cause inaccurate recognition results.

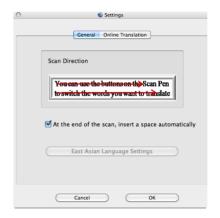

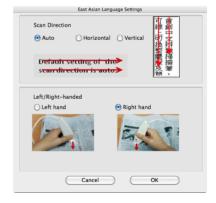

# **Scanning Horizontal Text**

When scanning horizontal text or image, you can choose the **[Horizontal]** option. Place the pen on the text or image, move the pen left-to-right or right-to-left when scanning.

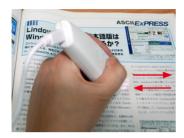

Left hand: Scan from right-to-left or from left-to-right

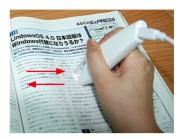

Right hand: Scan from left-to-right or from right-to-left

Note: Penpower WorldPenScan is able to scan and recognize one row of characters at a time. Please place the pen in such a manner so that the Scan Tip arrow is at the center of the line of text.

# **Scanning Vertically Aligned Text**

When scanning vertically aligned text, you can choose [Vertically] and then select [Left-hand] or [Right-hand]. You may scan the text in a straight top-to-bottom fashion. Align the Scan Tip arrow on your pen to the center of the characters.

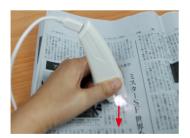

Left Hand

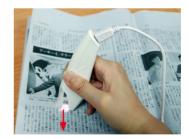

**Right Hand** 

Note: The Left/Right-handed option only available when you select the vertical direction.

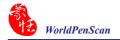

# 3.5.2 Online Translation Settings

[Translation Website Setup] lets you add, remove, and modify online translation websites. The websites will be shown in the [Online Translation] button on the toolbar.

Click the [Add] button to open the Translation Website Setup window. Input the translation website name and its URL address, then click [OK]. You can also modify or remove a website by clicking the [Modify] button or the [Remove] button.

You will find the changes when clicking [Online Translation] button from the toolbar.

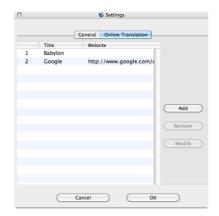

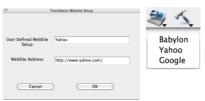

# WorldPenScan Mac V1.0 User Manual

Release: February, 2010 Penpower Technology Ltd.